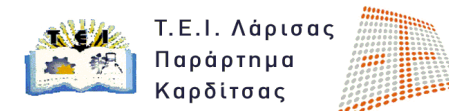

## **2 <sup>η</sup> ΕΡΓΑΣΤΗΡΙΑΚΗ ΑΣΚΗΣΗ ΜΑΘΗΜΑΤΟΣ Φωτορεαλισμός & Κίνηση**

## **Προσδοκώμενοι Στόχοι της Εργασίας**

- 1. Είναι η χρήση εργαλείων μετακίνησης αντικειμένων με ακρίβεια.
- 2. Είναι η εκμάθηση των εργαλείων διαχίρισης αντικειμένων.
- 3. Είναι η κατανόηση τροποποίησης (modify) των παραμέτρων ενός αντικειμένου.
- 4. Είναι η κατανόηση και η χρήση των (modifiers) τροποποιητών.
- 5. Είναι η κατανόηση και χρήση του εργαλείου Gizmo.

## **Περιγραφή της Εργασίας**

α) Ανοίξτε το αρχείο 'Ασκηση\_1' που δημιουργήσατε κατά το προηγούμενο μάθημα. Χωρίς να καταργήστε το group <<πρώτο>> αλλάξτε το χρωματισμό του αντικειμένου 'σύνδεση2' από πράσινο σε μώβ.

Οι διαστάσεις του αντικειμένου 'βάση' να μετατραπούν ώστε να είναι 1400x1100x120.Τα αντικείμενα 'σύνδεση1,2,3,4' να τοποθετηθούν στη σωστή τους θέση. Το group 'πρώτο' να επανέλθει στη κατάσταση που βρίσκονταν πρίν τις αλλαγές. στο φάκελο που έχετε δημιουργήσει θα αποθηκεύσετε μια εικόνα (.jpg) με όνομα 2.1 κάνοντας render στην προοπτική σας όψη.

β) Δημιουργήστε ένα νέο αρχείο. Το αρχείο να αποθηκευτεί με το όνομα 'άσκηση\_2'. Να ορίσετε τις μονάδες μέτρησεις σε mm και ορίσετε την απόσταση μεταξύ των κελιών του κανάβου (home grid) σε 100 mm. Να σχεδιάσετε ένα αντικείμενο τύπου box με διαστάσεις 500x500x3000, τοποθετήστε το αντικείμενο στο σημείο με συντεταγμένες (0,0,0). Ονομάστε το αντικείμενο αυτό 'tower' και το χρώμα του να είναι πράσινο. Οι παράμετροι Length Segs, Width Segs και Height Segs να έχουν τιμή 5.

Στο αντικείμενο 'tower' να εφαρμόσετε έναν modifier τύπου bend. Κατά τον άξονα Ζ να ορίσετε γωνία λυγισμού 60˚. Να αποθηκεύσετε μια εικόνα (.jpg) με όνομα 2.2 κάνοντας render στην όψη front.

Να ορίσετε όρια εφαρμογής του modifier από 0mm έως 1500mm. Να αποθηκεύσετε μια εικόνα (.jpg) με όνομα 2.3 κάνοντας render στην όψη front.

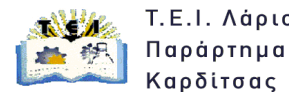

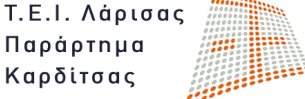

Να εφαρμόσετε έναν modifier τύπου 'taper' με τιμή (amount) 1,0. Ο modifier να εφαρμοστεί κατά τον άξονα Ζ και να έχει επίδραση στον άξονα Χ. Να αποθηκεύσετε μια εικόνα (.jpg) με όνομα 2.4 κάνοντας render στην προοπτική σας όψη.

Να εφαρμόσετε έναν modifier τύπου 'twist' με γωνία (angle) 180. Ο modifier να εφαρμοστεί κατά τον άξονα Ζ. Να αποθηκεύσετε μια εικόνα (.jpg) με όνομα 2.5 κάνοντας render στην προοπτική σας όψη.

Έπειτα, να εφαρμόσετε όρια επίδρασης του τροποποιητή με άνω όριο 2000mm και κάτω όριο -2000mm. Να αποθηκεύσετε μια εικόνα (.jpg) με όνομα 2.6 κάνοντας render στην προοπτική σας όψη.

Να μεταφέρετε το Gizmo του modifier Twist στον άξονα Ζ κατά 1200mm. Να αποθηκεύσετε μια εικόνα (.jpg) με όνομα 2.7 κάνοντας render στην προοπτική σας όψη.

## **Παραδοτέα κατά το δεύτερο μάθημα**

Οι φοιτητές οφείλουν να προσκομίσουν σε ηλεκτρονική μορφή τα ζητούμενα της παρούσας εργασίας.